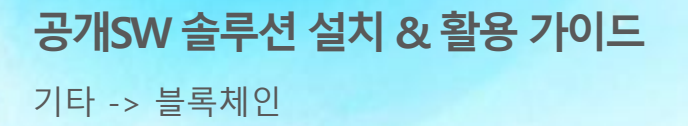

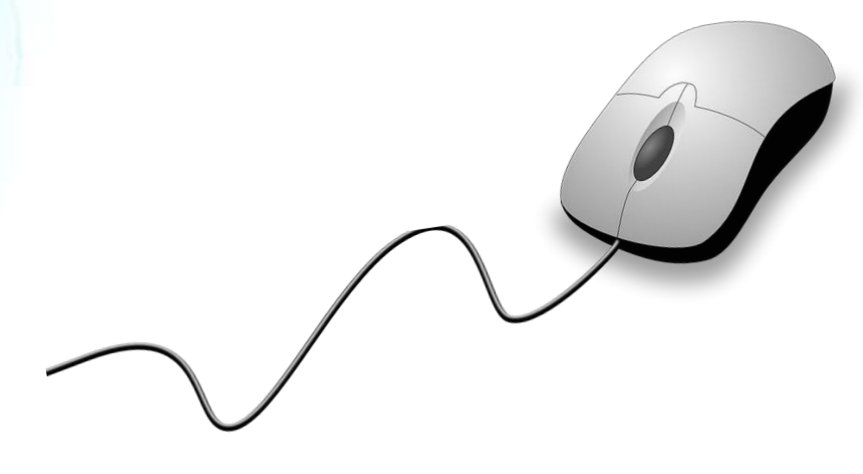

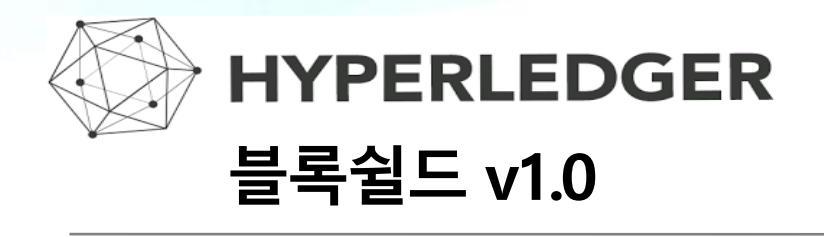

**제대로 배워보자**

How to Use Open Source Software

### Open Source Software Installation & Application Guide

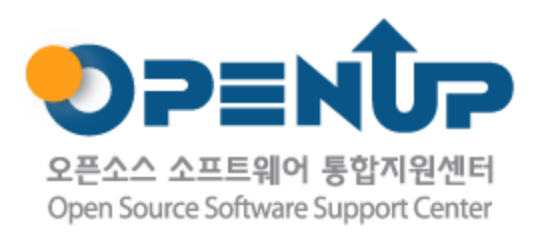

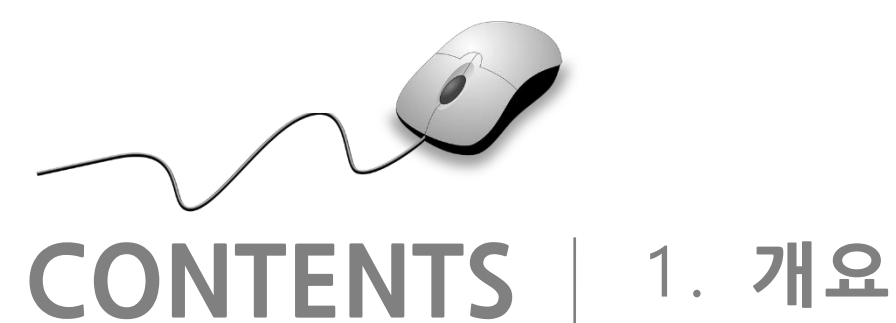

- 
- 2 . **기능요약**
- 3 . **실행환경**
- 4 . **설치 및 실행**

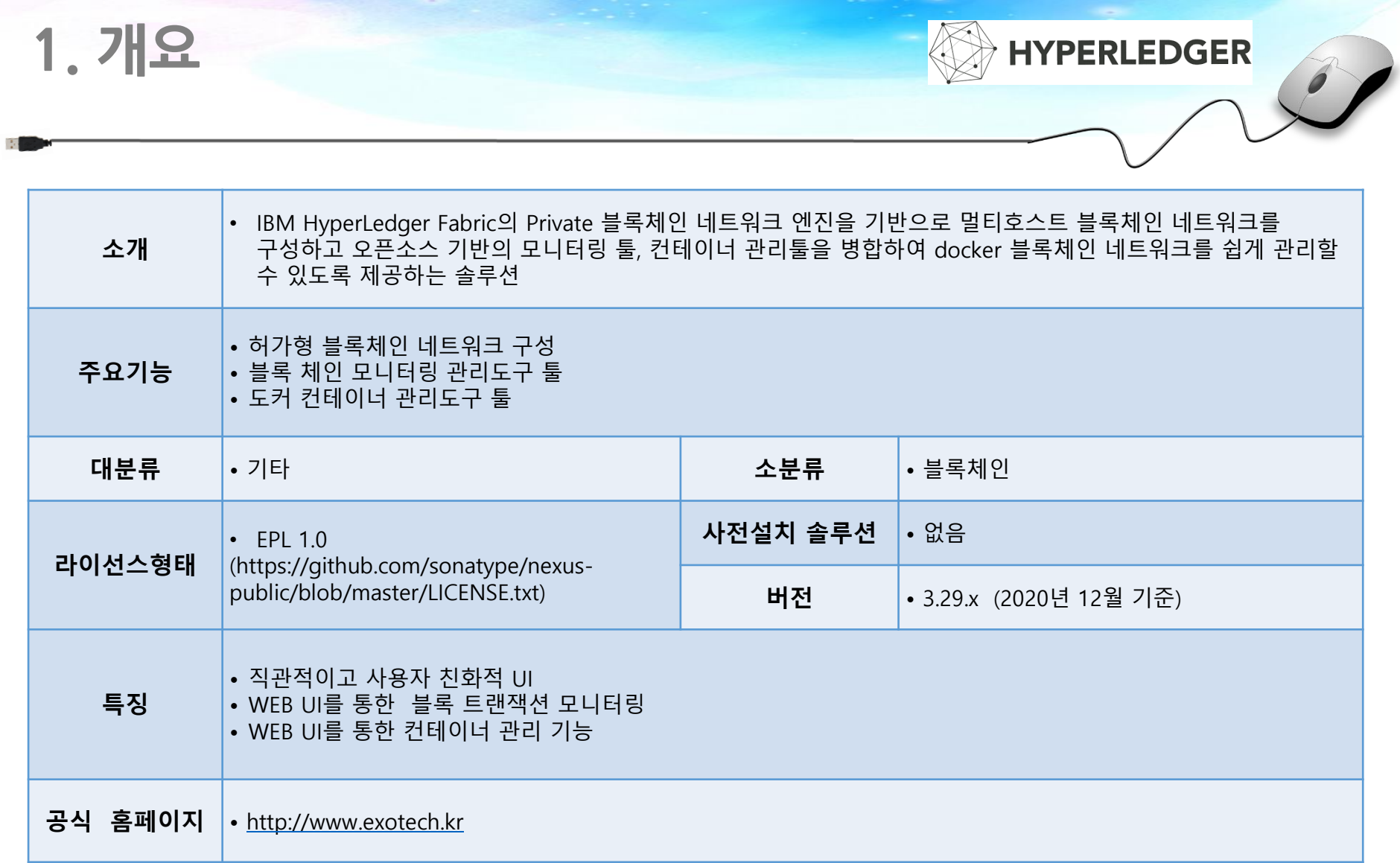

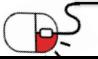

**1. 개요**

### 블록쉴드 v1.0 | 허가형 블록체인 네트워크 설정 및 관리 솔루션

- ✓ 블록쉴드는 IBM Hyperledger Fabric 블록체인 네트워크를 구성하고 구성한 블록 네트워크를 모니터링
- ✓ 별도의 App 커스터마이즈 개발 제공
- ✓ Docker 기반의 블록체인 네트워크를 관리할 수 있도록 오픈소스 컨테이너 툴을 커스터마이즈 하여 제공
- ✓ 블록체인 네트워크 구성, 모니터링, 컨테이너 관리까지 통합하여 제공하는 오픈소스 프로젝트

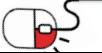

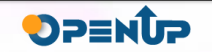

# **2. 기능요약**

- 블록체인 네트워크 구성
	- ✓ Fabric 1.4 기반의 블록체인 네트워크 구성
	- ✓ 멀티호스트 설정
	- ✓ Artifact 생성 툴
	- $\checkmark$  Restful API
- 블록 네트워크 모니터링 기능
	- ✔ 채널별 트랜잭션 모니터링
	- ✓ 트랜잭션 별 상세 정보 확인
	- ✓ 블록의 현재 해시정보 확인
- 컨테이너 관리도구
	- ✓ 엔드 포인트 기능으로 멀티호스트되고 있는 컨테이너 관리
	- ✓ 컨테이너 시작/정지/멈춤/재시작 등 컨테이너 실행 관리 기능
	- ✓ Docker-compose 작성/배포 기능으로 신규 컨테이너 생성 기능

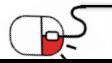

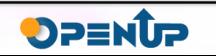

# **3. 실행환경**

- 호스트 운영 체제
	- ✓ Linux Ubuntu 18.04.5 LTS
- 전용 운영체제 사용자 계정

✓ 최소 CPU 4core, 권장 CPU 8core 이상

• Memory 요구 사항

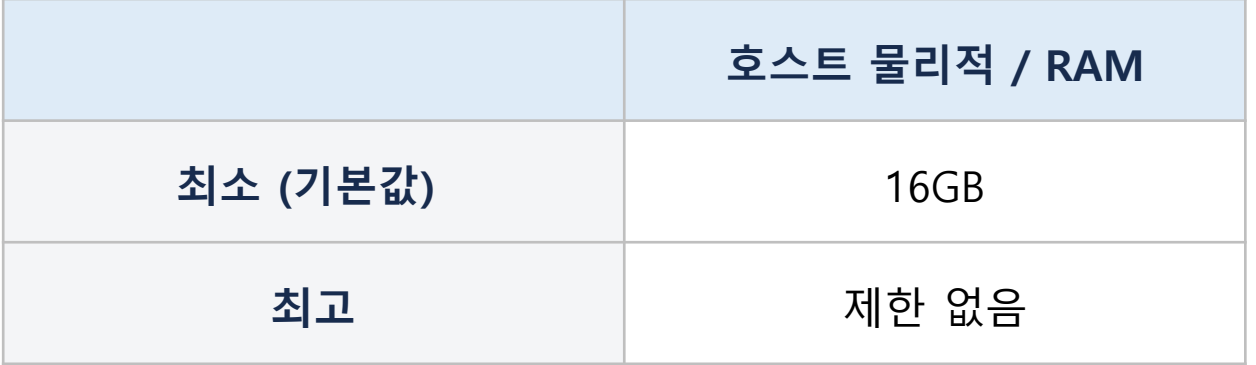

• DISK

✓ SSD 필수

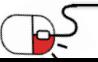

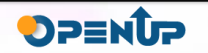

**세부 목차**

- **4.1 블록체인 네트워크 구성**
	- **1) 기본 패키지 설치**
	- **2) 환경 변수 설정**
	- **3) 각 서버의 엔진 파일 업로드**
	- **4) 설정 파일 준비**
	- **5) 단계별 스크립트 실행**
	- **6) API 서버 실행**
	- **7) 채널 구성**
	- **8) 체인코드 설치 및 초기화**
- **4.2 블록탐색기 구성**
- **4.3 컨테이너 관리툴 구성**

- **1) 패키지 설치**
- **2) 관리도구 구동**

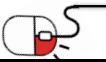

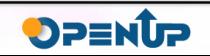

## **4. 설치 및 실행 4.1 블록체인 네트워크 구성**

## **1) 기본 패키지 설치**

\$ sudo apt-get install -y golang-1.10

- \$ sudo apt-get install -y curl
- \$ sudo apt-get install -y docker.io docker-compose
- $$$  sudo apt-get install git  $-y$
- \$ sudo apt-get install npm –y
- \$ sudo apt-get install libltdl-dev

## **2) 환경변수 설정 - GO**

#### \$ mkdir works

\$ vi .profile

====

export GOROOT=/usr/lib/go-1.10 export GOPATH=/home/사용자계정/works export BLOCKSHIELD\_CA\_HOME=\$GOPATH/src/github.com/hyperledger/fabric-ca export BLOCKSHIELD \_CA\_SERVER\_HOME=/home/사용자계정/works/poc export BLOCKSHIELD \_CA\_CLIENT\_HOME=/home/사용자계정/works/poc export BLOCKSHIELD \_CFG\_PATH=\$GOPATH/poc export PATH=\$GOROOT/bin:\$GOPATH/bin:\$PATH

====

\$ source .profile

\$ go version

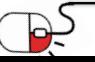

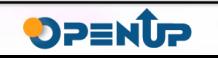

## **4. 설치 및 실행 4.1 블록체인 네트워크 구성 2) 환경변수 설정 – hoots 설정** \$ vi /etc/hosts ====

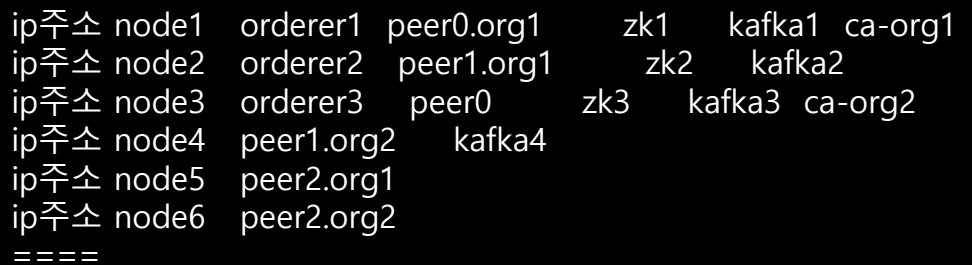

### **3) 각 서버의 엔진파일 업로드**

▶ 엔진파일을 준비하여 각 서버에 업로드 한 후 압축을 풀어줍니다.

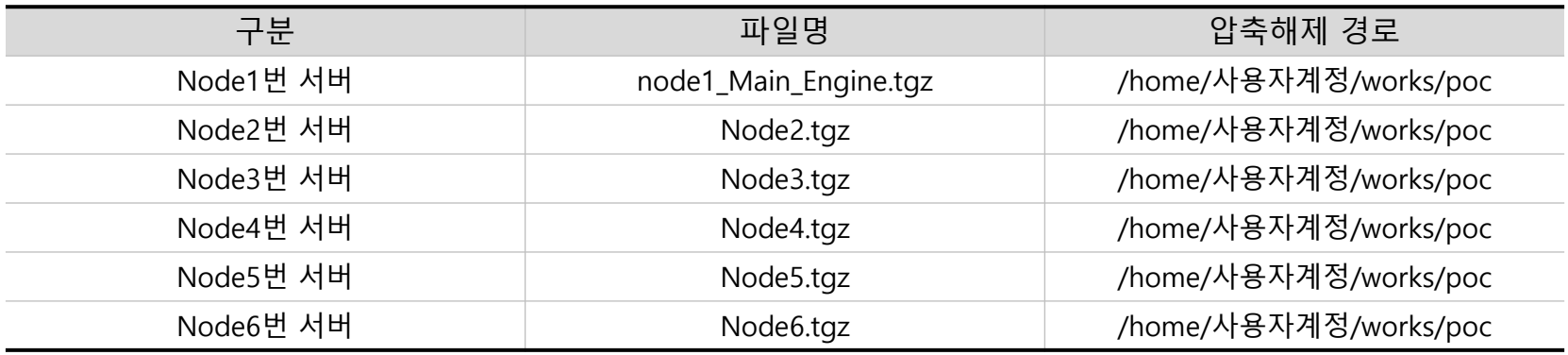

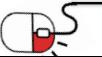

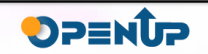

**4.1 블록체인 네트워크 구성**

## **3) 각 서버의 엔진파일 업로드**

▶ 압축을 해제하면 <그림> 과 같은 엔진 파일을 볼 수 있습니다. 각 파일의 역할은 <표> 를 참고합니다..

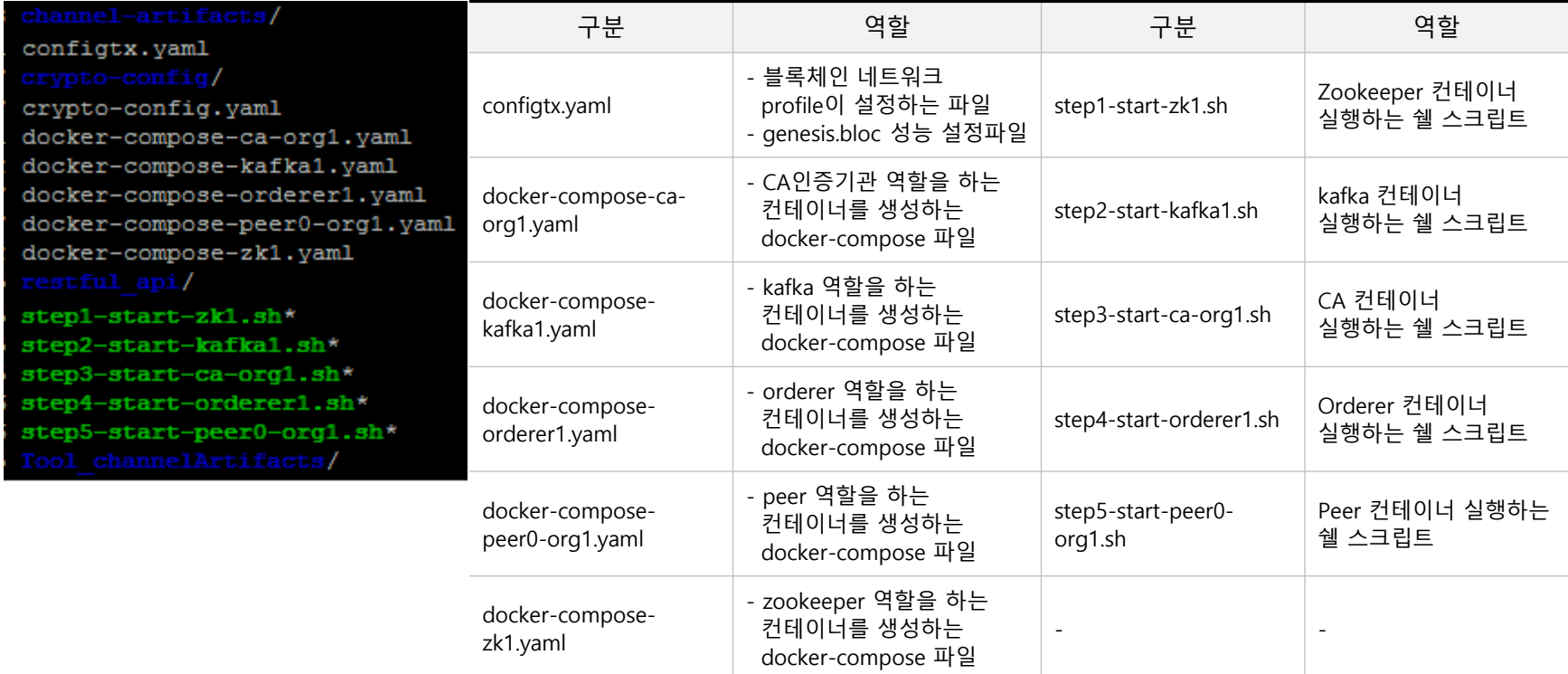

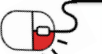

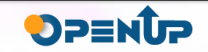

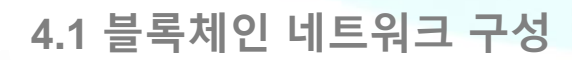

### **4) 단계별 스크립트 실행**

▶ 각 노드 서버에 엔진 압축 파일을 정상적으로 실행하고 나면 단계별로 컨테이너를 생성하는 스크립트를 실행하여 기본 블록체인 네트워크를 구축한다.

#### 1) STEP1 - zookeeper 구동

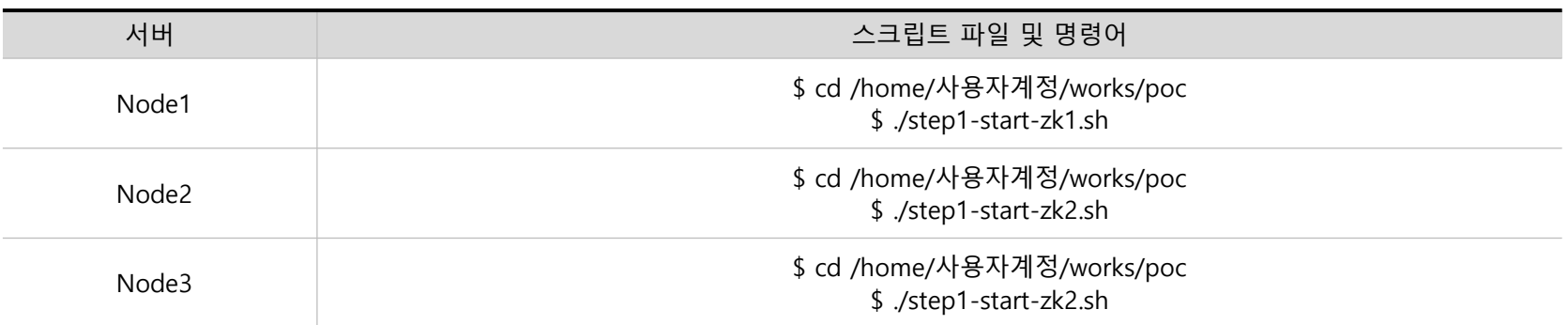

#### 2) STEP2 - kafka 구동

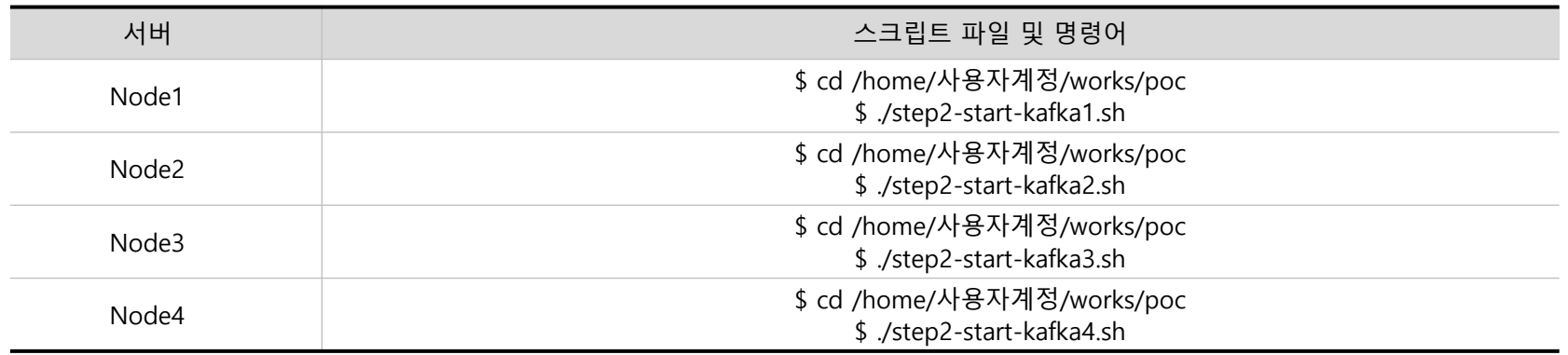

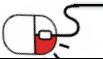

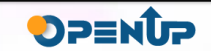

**4.1 블록체인 네트워크 구성**

## **4) 단계별 스크립트 실행**

▶ 각 노드 서버에 엔진 압축 파일을 정상적으로 실행하고 나면 단계별로 컨테이너를 생성하는 스크립트를 실행하여 기본 블록체인 네트워크를 구축한다.

#### 3) STEP3 - CA 구동

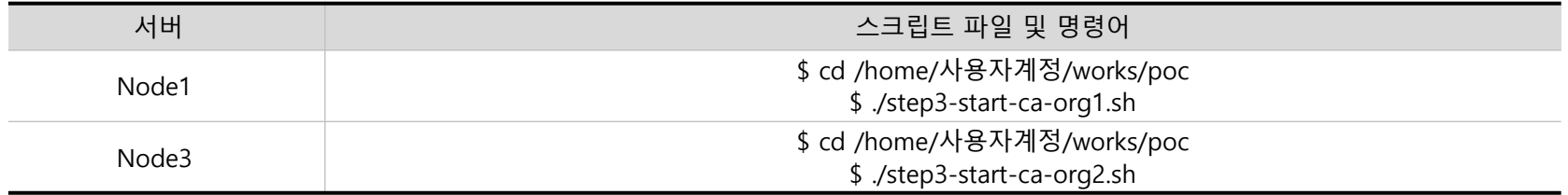

#### 4) STEP4- ORDERER 구동

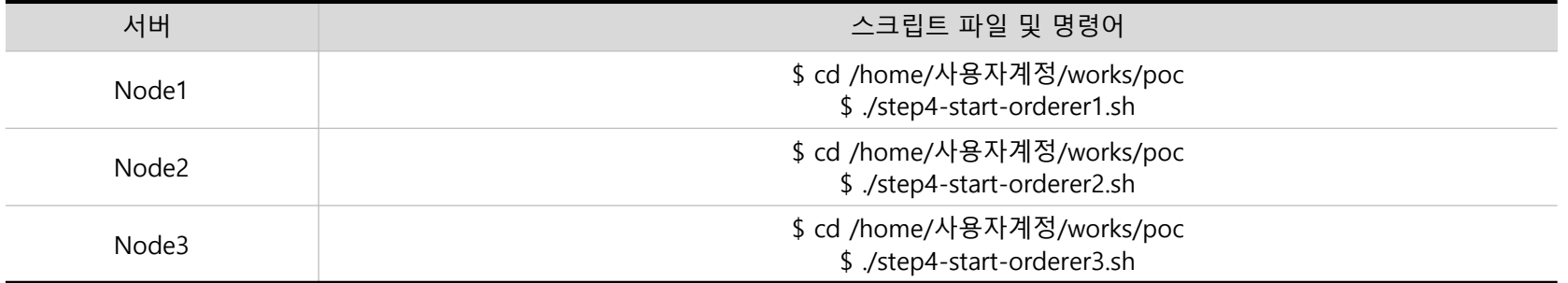

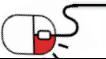

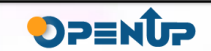

## **4. 설치 및 실행 4.1 블록체인 네트워크 구성**

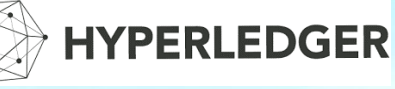

DPENUP

**4) 단계별 스크립트 실행**

#### 5) STEP5 - PEER 구동

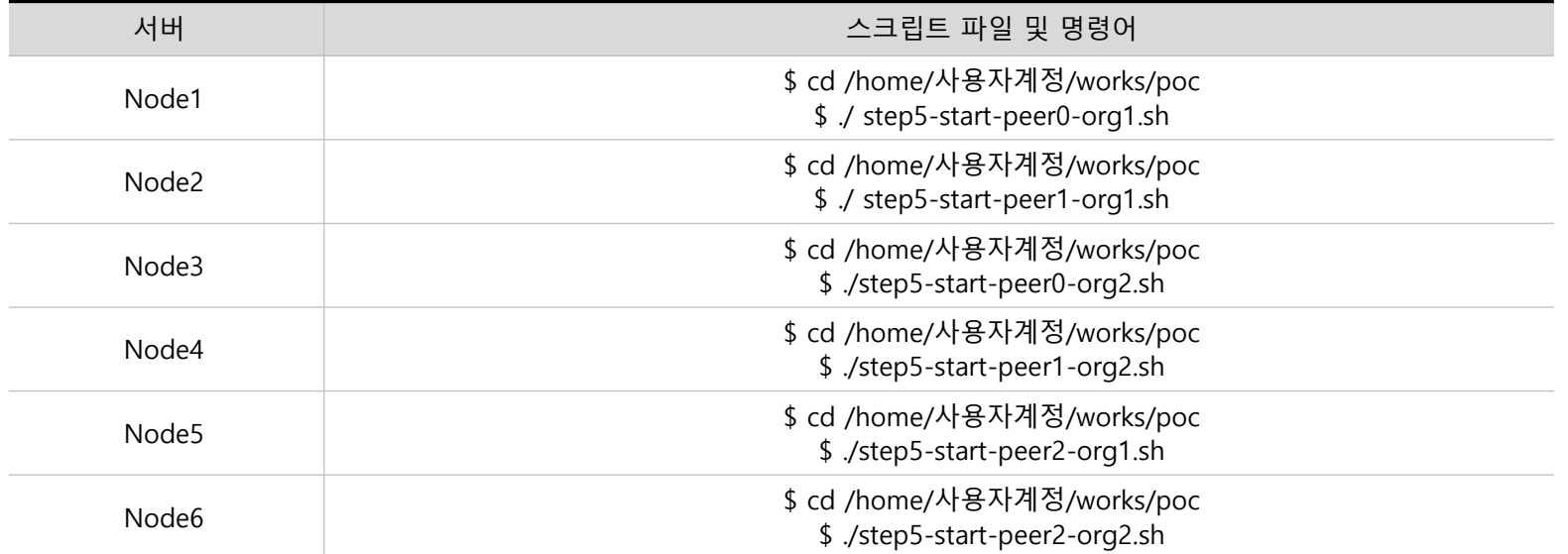

#### 6) STEP6 - 각 노드 서버를 터미널로 접속하여 정상적으로 컨테이너들이 실행되어 있는지 확인합니다.

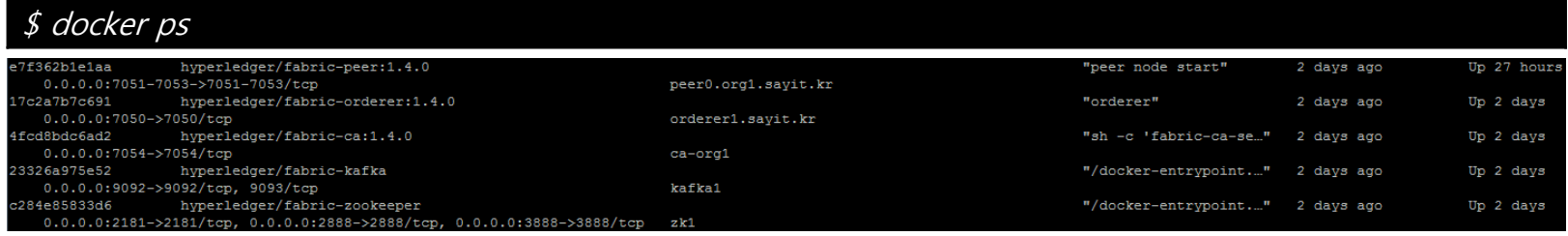

#### <그림. 컨테이너들이 정상적으로 실행된 화면>

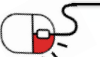

### **4.1 블록체인 네트워크 구성**

## **5) API 서버 실행**

▶ 블록체인 네트워크에 명령을 실행할 수 있는 api 서버를 구동합니다. api 서버는 노드 1번 서버를 메인으로 설정하여 구성합니다.

\$ cd /home/사용자계정/works/poc/restful\_api \$ ./runApp.sh

### **6) 채널 구성**

▶ 블록체인 네트워크가 정상적으로 실행되는지를 모니터링 하기 위하여 별도의 터미널을 열어 채널을 구성합니다. 채널 생성을 용이하게 할 수 있도록 별도 채널 생성 스크립트 파일을 제공합니다.

\$ cd /home/사용자계정/works/poc/restful\_api \$ ./ step1 channel create join mychannel.sh

▶ 위 과정은 조직간 통신하려는 채널을 구성하고, 생성된 채널에 peer 노드를 조인한 후 각 조직 노드의 anchor 를 설정하는 프로세스를 전처리해주는 스크립트로, 단계가 성공적으로 진행되면 {success : true 또는 false) 값을 표시하여 네트워크 관리를 용이하게 합니다.

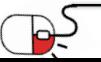

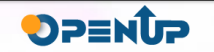

**4.1 블록체인 네트워크 구성**

### **7) 체인코드 설치 및 초기화**

▶ 가장 중요한 스마트 컨트렉트에 해당되는 체인코드를 채널에 설치하고 초기화하는 과정입니다. 스마트 컨트렉트는 개별 사이트에 맞게 개발합니다.

#### **1) 체인코드 설치 및 초기화**

\$ cd /home/사용자계정/works/poc/restful\_api/api\_script

\$ ./install\_cfrmcc.sh

\$ ./init\_ordercc.sh mychannel

// dev-peer0.org1.sayit.kr-ordercc-v0 컨테이너가 생성되었는지 확인

\$ docker ps

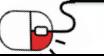

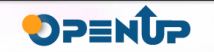

### **4.2 블록 탐색기 구성**

### **1) 라이브러리 종속성**

- ▶ 블록쉴드 탐색기를 설치하고 실행하는데 필요한 소프트웨어 종속성입니다.
- Nodejs 8.11.x (v9.x는 아직 지원되지 않음)
- PostgreSQL 9.5 이상
- jq
- Ubuntu 또는 MacOS와 같은 Linux 기반 운영 체제
- Docker CE 18.09.2 이상
- Docker-compose 1.14.0

## **2) 패키지 압축 해제**

**\$ tar xvfz blockshield-explorer.tgz \$ cd blockshield-explorer**

### **3) 데이터베이스 설정**

▶ PostgreSQL 데이터베이스 설정을 업데이트하도록 explorerconfig.json을 수정하십시오.

"postgreSQL": { "host": "127.0.0.1", "port": "5432", "database": "explorer", "username": "사용자", "passwd": "비밀번호"

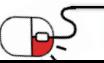

}

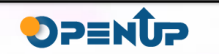

**4.2 블록 탐색기 구성**

### **3) 데이터베이스 설정**

▶ PostgreSQL 데이터베이스 설정을 업데이트하도록 explorerconfig.json을 수정하십시오.

**\$ chmod -R 775 db/ \$ cd blockshield-explorer/app/persistence/fabric/postgreSQL/db \$ sudo -u postgres ./createdb.sh**

### **4) 블록쉴드 네트워크 정보 설정**

**\$ cd blockshield-explorer/app/platform/fabric**

#### ▶ 패브릭 네트워크 연결 프로파일을 정의하도록 config.json을 수정하십시오.

```
"network-configs": {
```
"first-network": {

```
"name": "firstnetwork",
```
"profile": "./connection-profile/first-network.json",

```
"enableAuthentication": false
```

```
}
},
"license": "Apache-2.0"
```
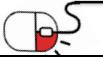

}

{

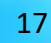

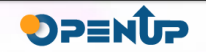

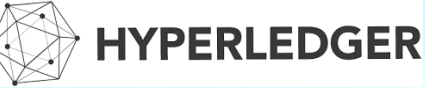

#### **4.2 블록 탐색기 구성**

### **4) 블록쉴드 네트워크 정보 설정**

- "first-network"는 연결 프로필의 이름이며 다른 이름으로 변경할 수 있습니다.
- "name"은 패브릭 네트워크에 부여하려는 이름이며 "name"키 값만 변경할 수 있습니다.
- "프로필"은 연결 프로필의 위치입니다. "프로필"키 값만 변경할 수 있습니다.
- JSON 파일 first-network.json에서 연결 프로파일을 수정하십시오.
- first-network.json 파일에서 "fabric-path"를 fabric 네트워크 디스크 경로로 변경하십시오 :

/blockshield-explorer/app/platform/fabric/connection-profile/first-network.json

### **5) 블록쉴드 탐색기 빌드**

- \$ cd blockshield-explorer
- \$ npm install
- \$ cd blockshield-explorer/app/test
- \$ npm install
- \$ npm run test
- \$ cd client/
- \$ npm install
- \$ npm run test:ci -- -u --coverage
- \$ npm run build

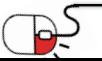

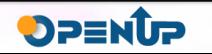

**4.2 블록 탐색기 구성**

## **6) 블록쉴드 탐색기 실행**

- 동기화 특성을 업데이트하도록 explorerconfig.json 수정 - 동기화 유형 (로컬 또는 호스트), 플랫폼, blocksSyncTime (분) 세부 사항.

▶ 동기화 프로세스 구성 - 동기화 프로세스가 다른 위치에서 실행중인 경우 Explorer explorerconfig.json에서 동일한 구성을 확인하십시오

```
" sync " : {
   " type " : " host " (또는 local)
}
```
#### **1) 탐색기 엔진 start**

\$ cd blockshield-explorer/ \$ ./start.sh

#### **2) 탐색기 엔진 stop**

\$ cd blockshield-explorer/ \$ ./stop.sh

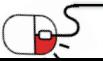

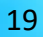

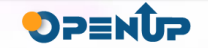

## **4. 설치 및 실행 4.2 블록 탐색기 구성**

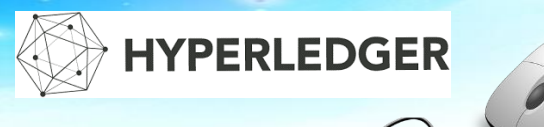

DPENUP

### **7) 블록쉴드 탐색기 인터페이스 - 로그인**

▶ 처음 Build 후 접속하는 관리자계정의 ID는 'admin', 패스워드는 'adminpw' 입니다.

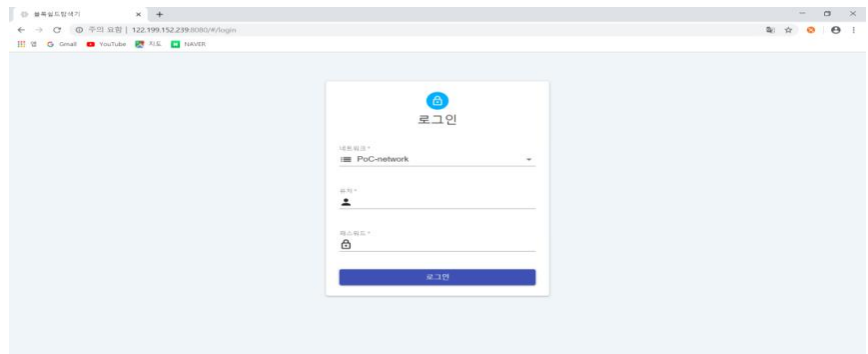

### **7) 블록쉴드 탐색기 인터페이스 - 대시보드**

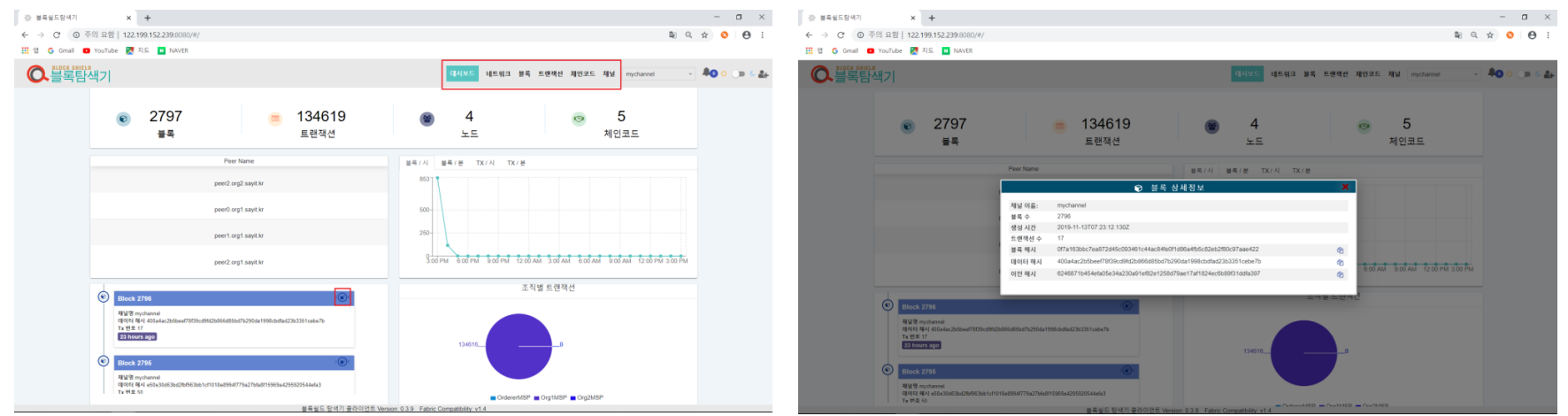

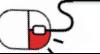

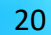

### **4.3 컨테이너 관리 툴 구성**

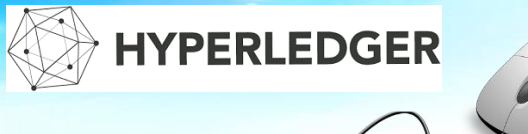

#### **1) Yarn 설치**

\$ curl -sS https://dl.yarnpkg.com/debian/pubkey.gpg | sudo apt-key add -

\$ echo "deb https://dl.yarnpkg.com/debian/ stable main" | sudo tee /etc/apt/sources.list.d/yarn.list

\$ sudo apt update && sudo apt install yarn

\$ sudo apt update && sudo apt install --no-install-recommends yarn

### **2) 관리툴 빌드**

\$ tar xvfz blockshield\_tainer.tgz

\$ cd blockshield\_tainer

\$ yarn

\$ yarn start

#### \$ netstat –lntp

▶ '9000' 포트가 열린 것을 확인

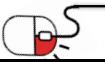

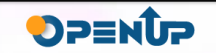

**4.3 컨테이너 관리 툴 구성**

#### **3) 컨테이너 관리툴 웹 UI-로그인**

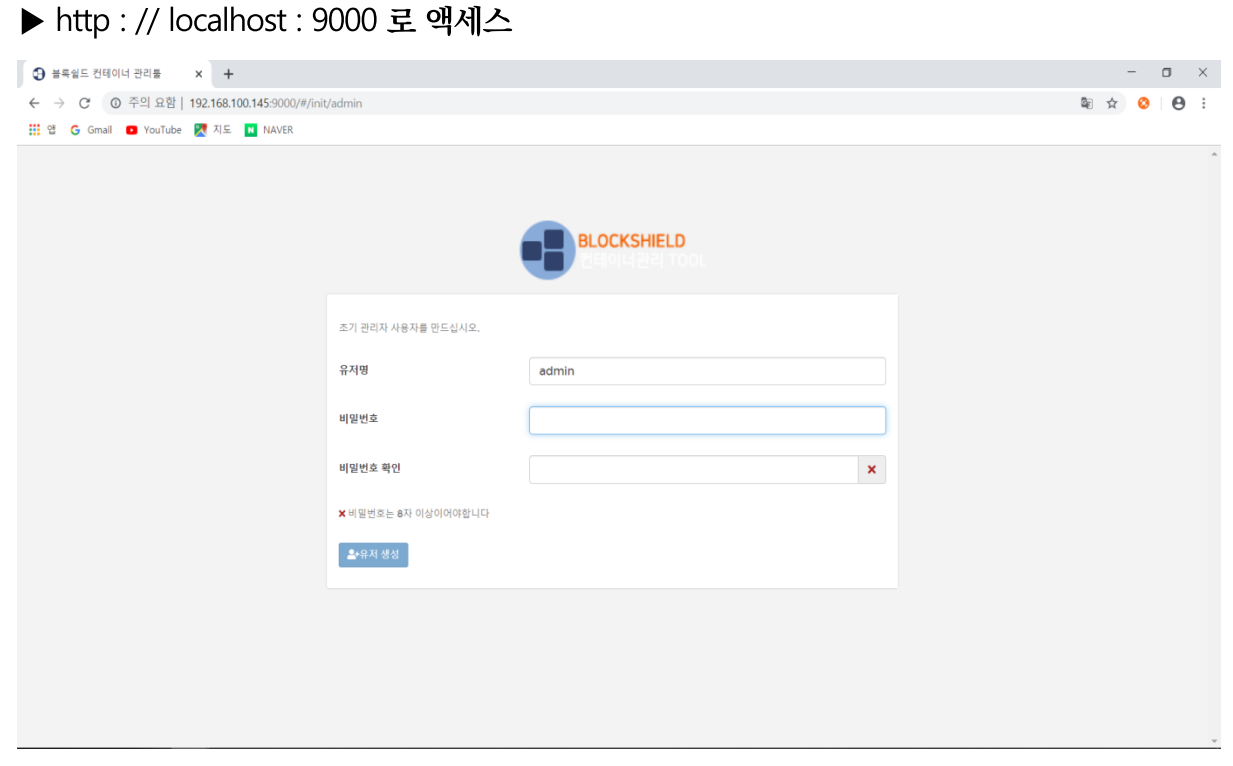

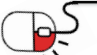

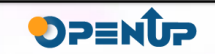

**4.3 컨테이너 관리 툴 구성**

## **HYPERLEDGER**

#### **3) 컨테이너 관리툴 웹 UI-대시보드**

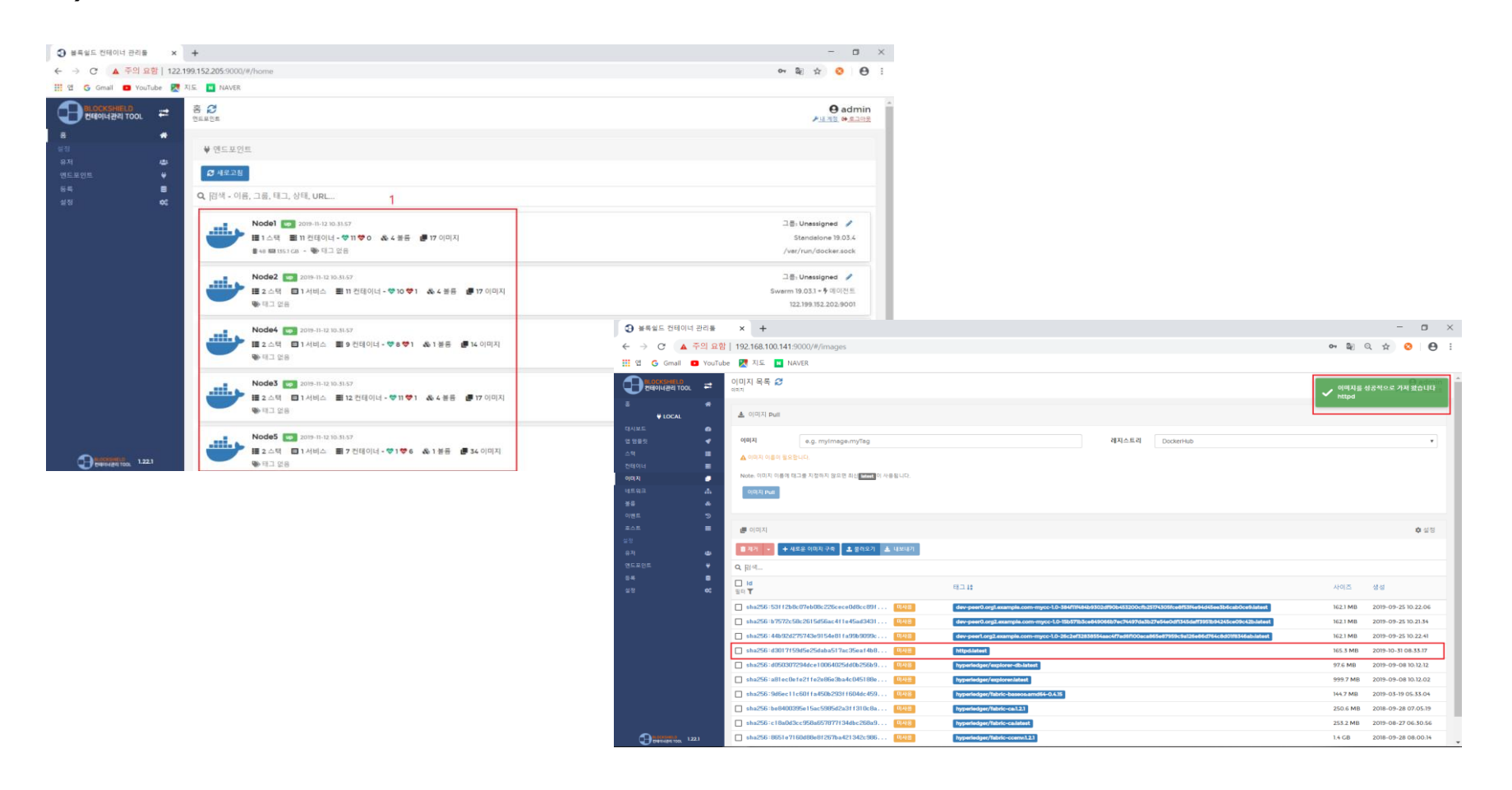

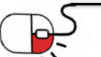

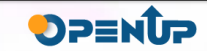

#### **4.3 컨테이너 관리 툴 구성**

#### **3) 컨테이너 관리툴 웹 UI-컨테이너 관리 기능**

▶ 원격의 노드 컨테이너들을 관리할 수 있도록 관리도구에서 '정지-시작-멈춤-재시작' 등의 관리 기능 제공

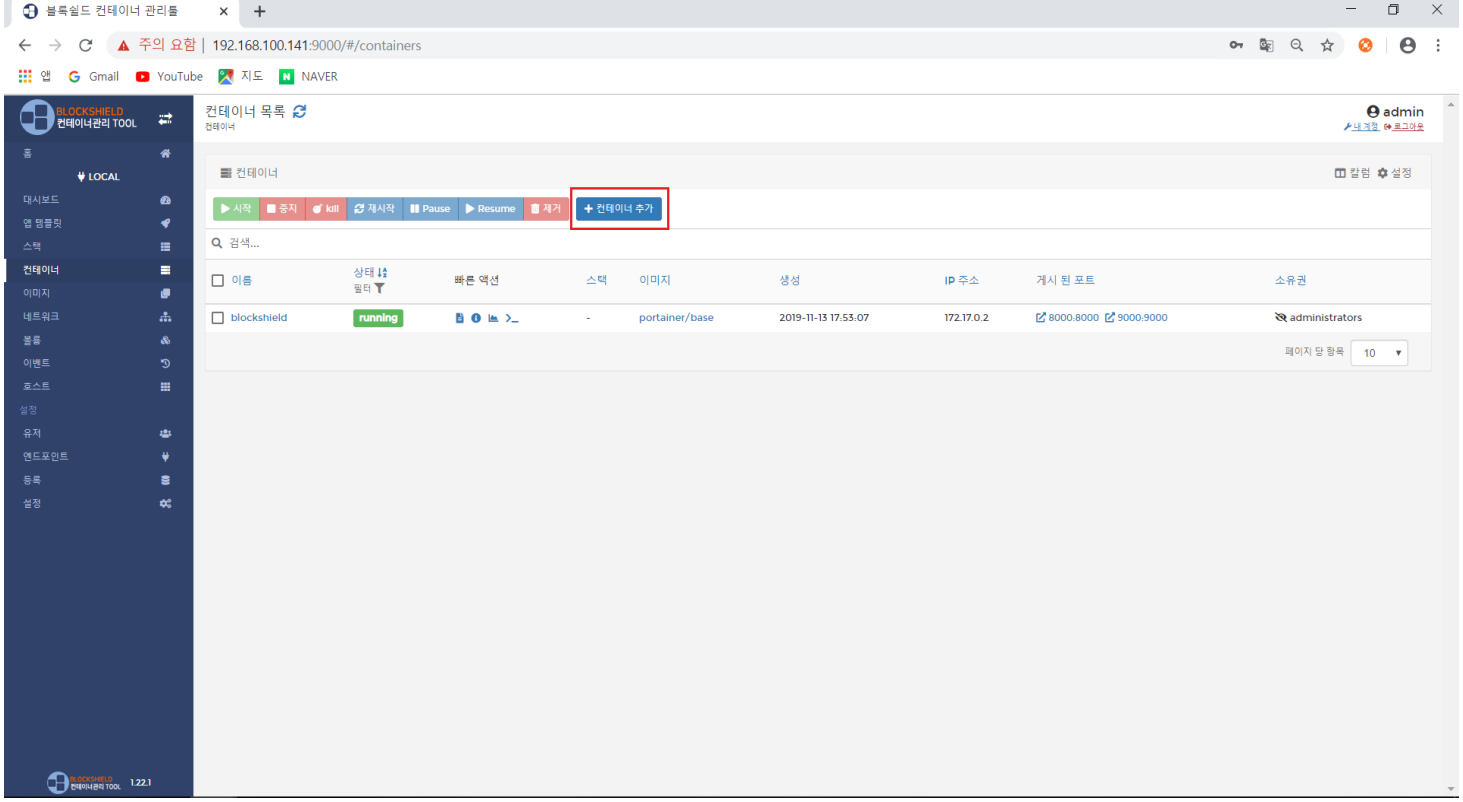

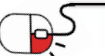

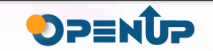

#### **4.3 컨테이너 관리 툴 구성**

#### **3) 컨테이너 관리툴 웹 UI-컨테이너 상태 및 통계 모니터링**

- 자원 사용량 (메모리, CPU, 네트워크 Input / Output) : 최소 5초 단위로 갱신
- 해당 컨테이너 로그
- 해당 컨테이너 쉘프롬프트 연결
- 컨테이너의 상세 정보

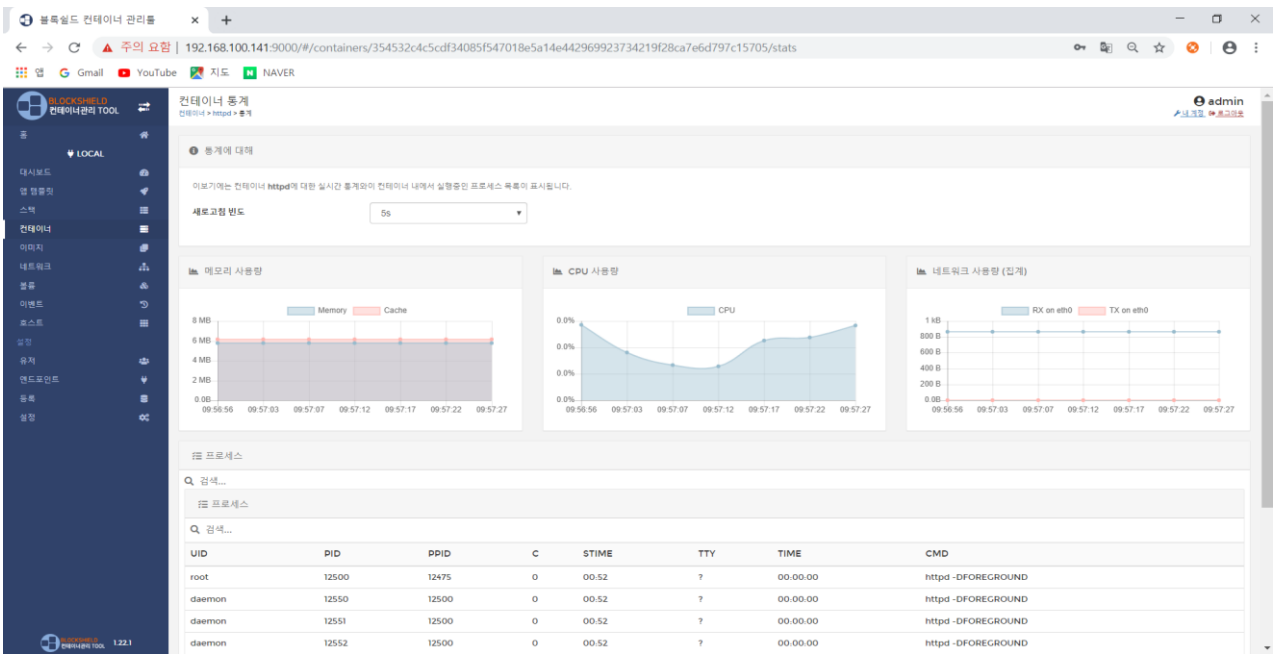

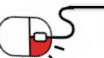

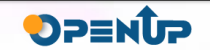

## **Open Source Software Installation & Application Guide**

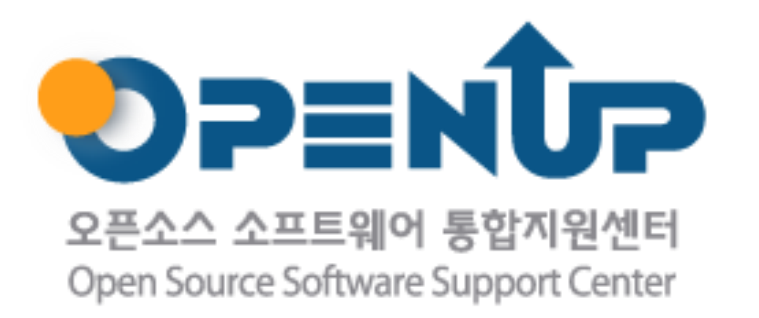

이 저작물은 크리에이티브 커먼즈 [저작자표시–비영리–동일조건 변경허락 2.0 대한민국 라이선스]에 따라 이용하실 수 있습니다.